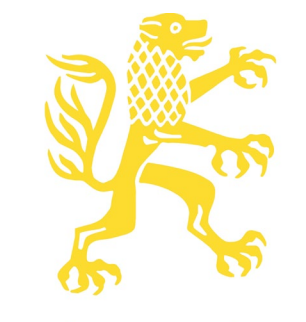

**Mohr Siebeck** 

**Merkblatt für Druckvorlagen – Sammelbände im Standardformat** 

# Übersicht

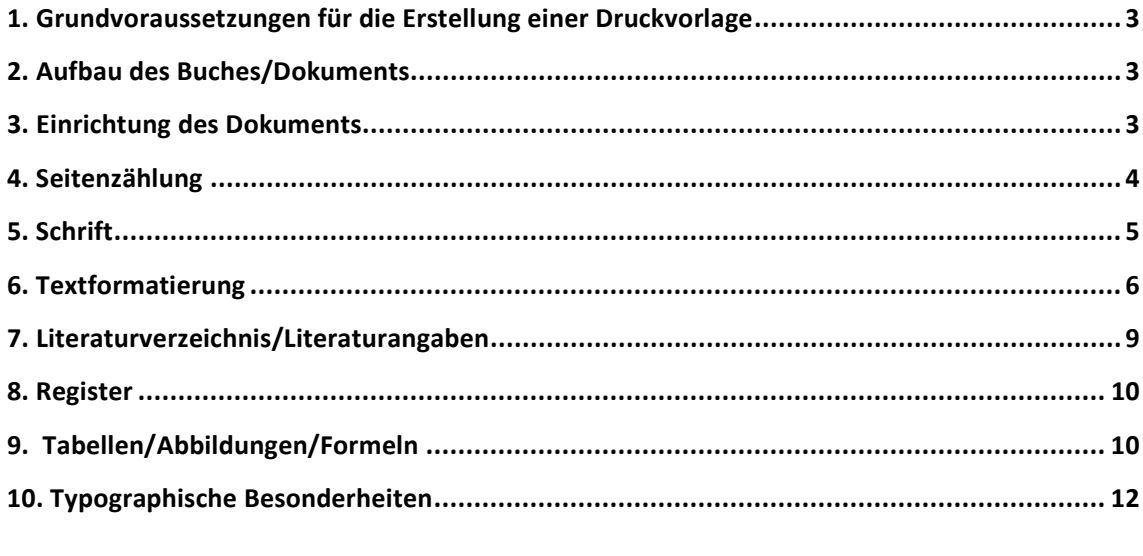

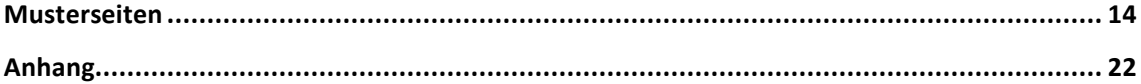

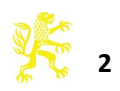

# <span id="page-2-0"></span>**1. Grundvoraussetzungen für die Erstellung einer Druckvorlage**

- **Formatierung** mit MS-WORD, mit Hilfe von Formatvorlagen.
- **Installation** eines Programms zur Erzeugung von PDF-Dateien. Wir empfehlen neben dem kostenpflichtigen Adobe Acrobat die kostenlose PDF-Software "PDFCreator". (http://de.pdfforge.org/)
- **Abgabe einer PDF-Datei mit eingebetteten Schriften**. Die abgelieferte Datei ist Grundlage für den Druck, Sie bekommen von uns anschließend keine Korrekturabzüge mehr geliefert.
- Mit Word direkt erzeugte PDF-Daten ("Speichern unter") sind für den Druck ungeeignet.

<span id="page-2-1"></span>siehe **Anhang:** PDF-Erstellung mit Adobe Acrobat und PDFCreator

#### **2. Aufbau des Buches/Dokuments**

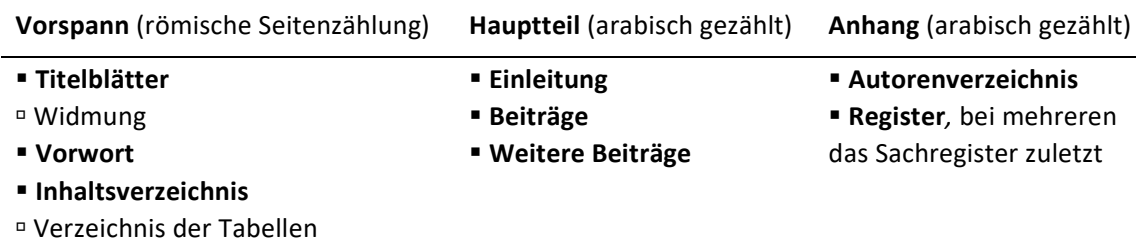

- Verzeichnis der Abbildungen
- Verzeichnis der Abkürzungen
- Verzeichnis der Symbole
- <span id="page-2-2"></span>siehe näher **4. Seitenzählung**

#### **3. Einrichtung des Dokuments**

- die **bedruckte Fläche** misst 11,3 × 18,3 cm (Breite × Höhe) zuzüglich Kopfzeile
- **Seitenränder** (WORD Registerkarte SEITENLAYOUT/Klicken Sie auf das Startprogramm für das Dialogfeld SEITE EINRICHTEN)

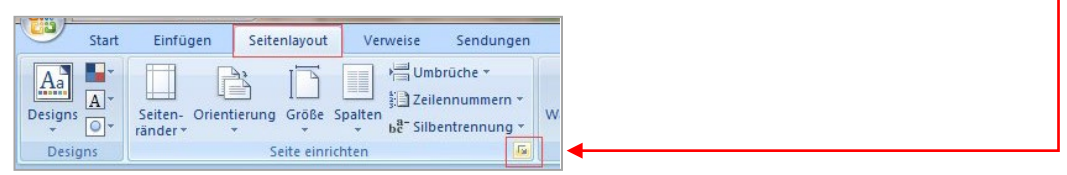

Oben 5,7 cm Unten 5,7 cm

Links 4,8 cm Rechts 4,9 cm

**Papierformat:** A4

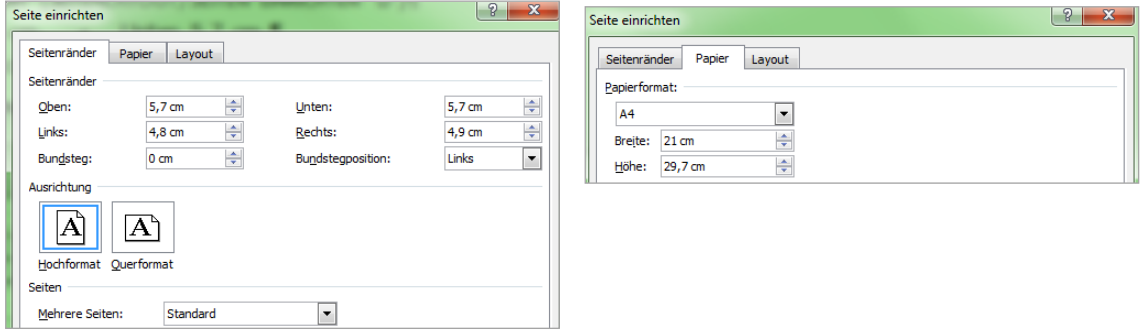

<span id="page-2-3"></span>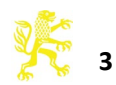

# **4. Seitenzählung**

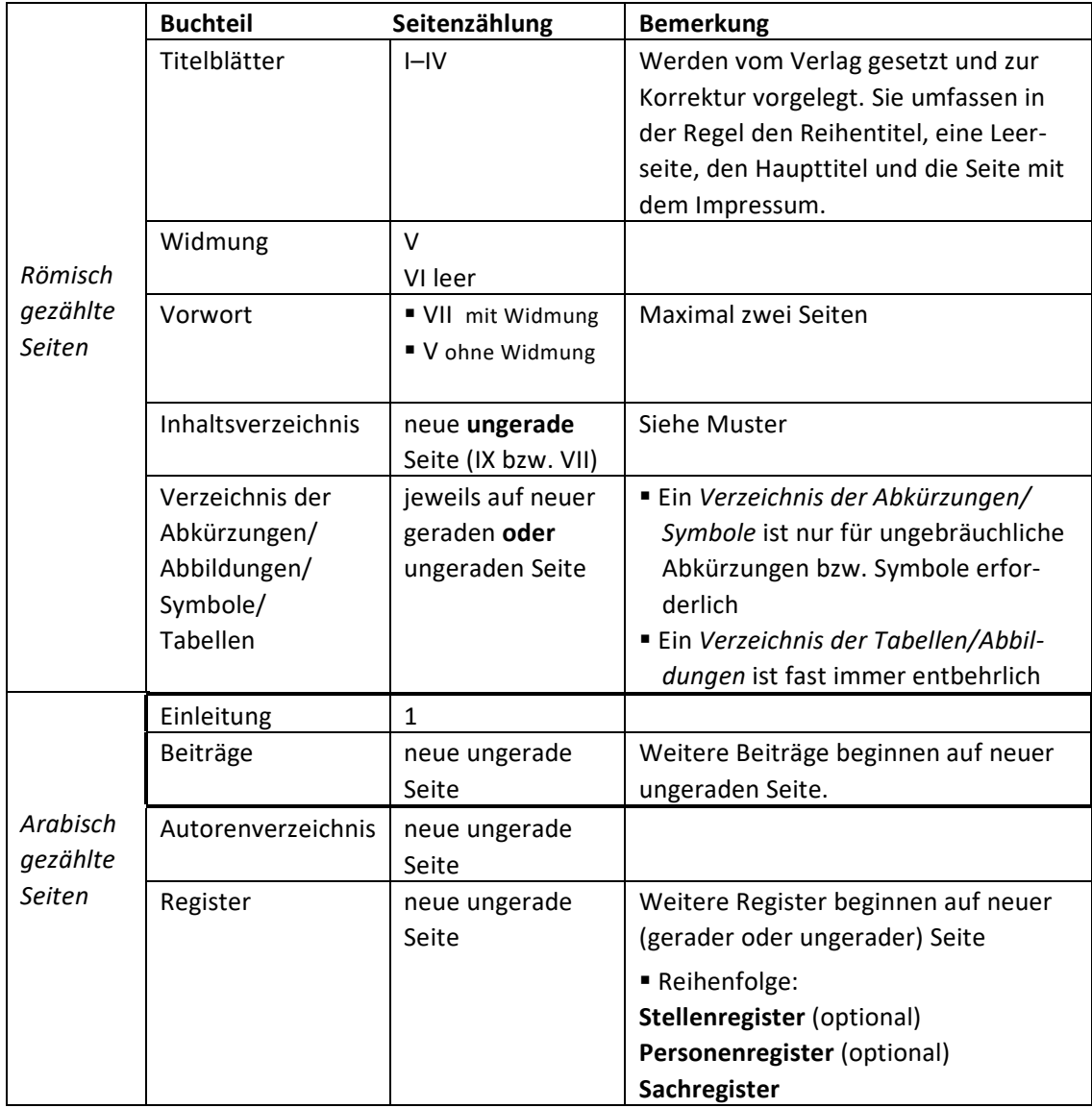

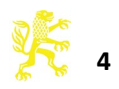

# <span id="page-4-0"></span>**5. Schrift**

#### **Schriftart**

Times New Roman

# **Zeichenabstand**

 Der Zeichenabstand sollte bei allen Schriftgrößen um **0,1 pt** erweitert sein.

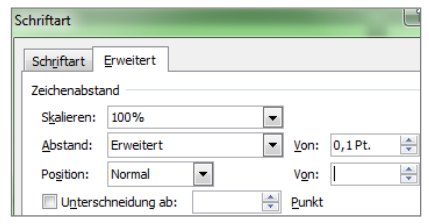

# **Fremdalphabete**

Im Text, Kleindruck oder Fußnoten enthaltene Fremdalphabete wie Hebräisch, Griechisch oder Umschrift sind in der optischen Darstellung der Grundschriftart anzupassen, wobei die Höhe der griechischen Kleinbuchstaben der Höhe der Kleinbuchstaben der Grundschrift entsprechen soll.

Eine Sonderstellung nehmen die hebräischen Typen ein, die einen besonders fetten Eindruck gegenüber der Grundschrift erwecken. Bei Verwendung dieser Schriften sind im Vorfeld Proben mit dem Verlag abzustimmen.

Als Schriftfonts für Griechisch und Hebräisch empfehlen wir die altgriechischen und hebräischen Schriftpakete *Galatia* (nur Normal und Fett) und *Ezra* von *SIL international*, die unter diesen Adressen zum Download bereitstehen und bei denen keine Lizenz- und Einbettungsbeschränkungen bestehen:

□ SIL Galatia: http://scripts.sil.org/cms/scripts/page.php?site\_id=nrsi&item\_id=SILGrk\_home

SIL Ezra: http://scripts.sil.org/cms/scripts/page.php?site\_id=nrsi&item\_id=EzraSIL\_Home

# **Hervorhebungen ("Auszeichnung")**

Hervorhebungen im Text sollten ausschließlich *kursiv* sein. **Fettdruck** und Unterstreichungen sollten vermieden werden.

#### **F** Silbentrennung

(SEITENLAYOUT/SILBENTRENNUNG/SILBENTRENNOPTIONEN)

- Automatische Silbentrennung
- Silbentrennzone: 0,75 cm
- Aufeinanderfolgende Trennstriche: Unbegrenzt

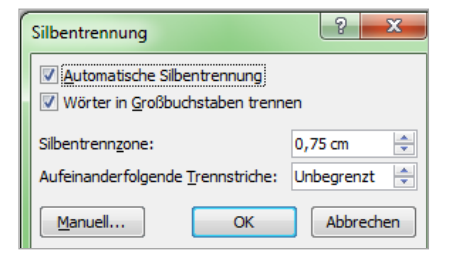

siehe weiter **10. Typografische Besonderheiten**

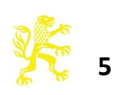

#### <span id="page-5-0"></span>**6. Textformatierung**

→ siehe **Musterseiten** Seite 14

#### **Normaler Text:**

- Schriftgröße: 10 pt
- Zeilenabstand: "genau" 12 pt
- Abstand davor: –
- Abstand danach: –
- Textausrichtung: Blocksatz
- Zeichenabstand: erweitert um 0,1 pt

 Einzüge: Die erste Zeile nach Überschriften/ Kleindruck/Leerzeilen beginnt ohne Einzug. Nachfolgende Absätze werden mit einem Sondereinzug "Erste Zeile" von 0,4 cm formatiert. Silbentrennung: automatisch (siehe 5./Silbentrennung) □ Absatzkontrolle: aktivieren (START/ABSATZ )ZEILEN-

UND SEITENUMBRUCH)

#### **Fußnoten:**

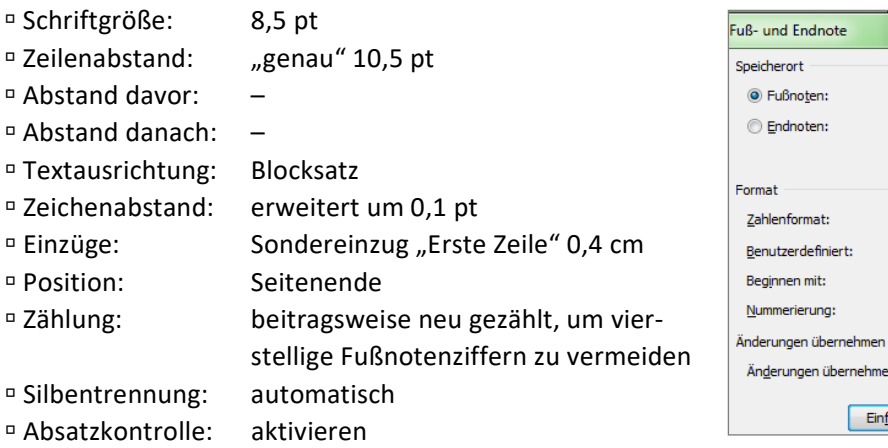

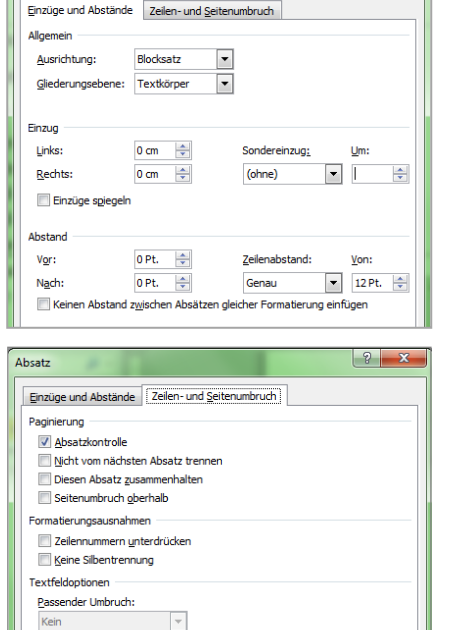

Absatz

 $\sqrt{2}$ 

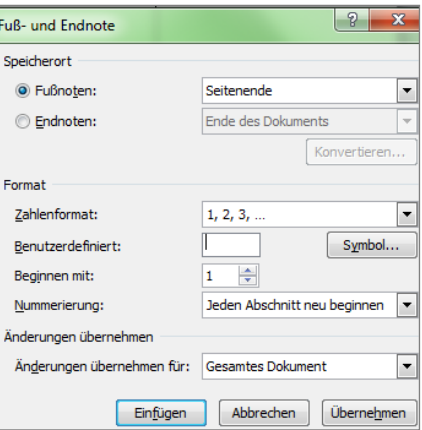

 Fußnotenziffer: Die *Fußnotenziffern* im Text und in den Anmerkungen werden jeweils hochgestellt. In der Regel ist das die in den Textverarbeitungsprogrammen standardmäßig eingestellte Formatierung. Nach Möglichkeit sollte zwischen der Fußnotenziffer und dem folgenden Fußnotentext ein geschützter Wortzwischenraum (Strg+Umschalt+Leertaste) eingegeben werden.

 Fußnotentrennlinie: kurze Linie, in Word als Trennung zwischen Text und Fußnoten standardmäßig voreingestellt. Lange Fußnotentexte dürfen über mehrere Seiten gehen. Word setzt dann automatisch die durchgezogene *Fußnotenfortsetzungstrennlinie*. Bitte kürzen Sie die Fußnotenfortsetzungstrennlinie auf die Länge der normalen Fußnotentrennlinie wie folgt: Im Menü ANSICHT wechseln Sie in den Modus ENTWURF. Über den Menüpunkt VERWEISE lassen Sie sich die "NOTIZEN ANZEIGEN". Im Auswahlfenster unten im Dokument wählen Sie die "FUSSNOTENTRENNLINIE" aus und kopieren diese. Anschließend die "FUSSNOTENFORTSETZUNGSTRENNLINIE" auswählen und ersetzen.

Die Texte sollten mit einem Großbuchstaben beginnen und mit einem Punkt abschließen.

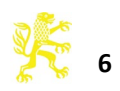

# **Kleindruck:**

(z.B. Zitate ab einer Länge von vier Zeilen, Beispieltexte, zusätzliche Erläuterungen)

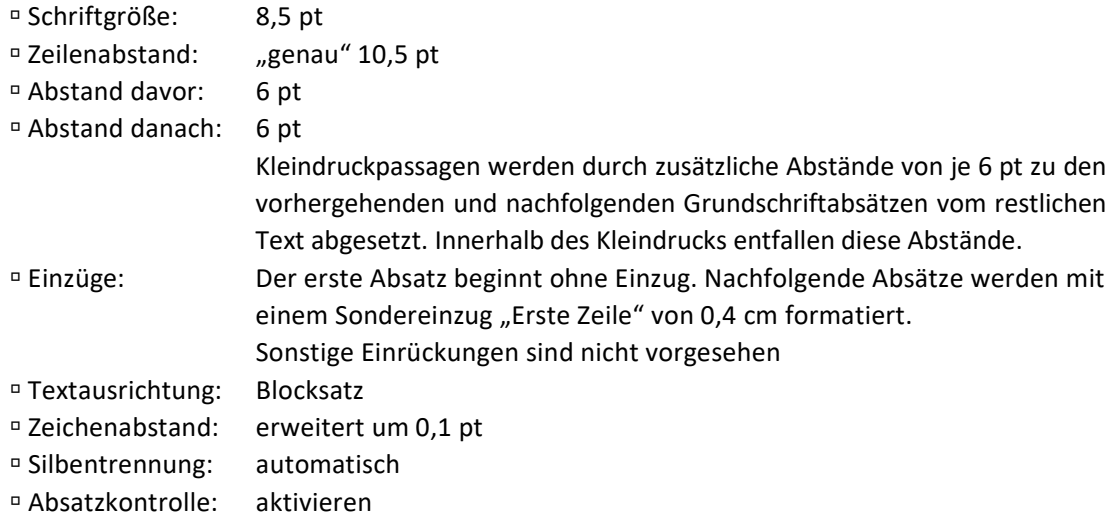

# **Überschriften:**

# **Beitragsüberschrift (1. Ordnung):**

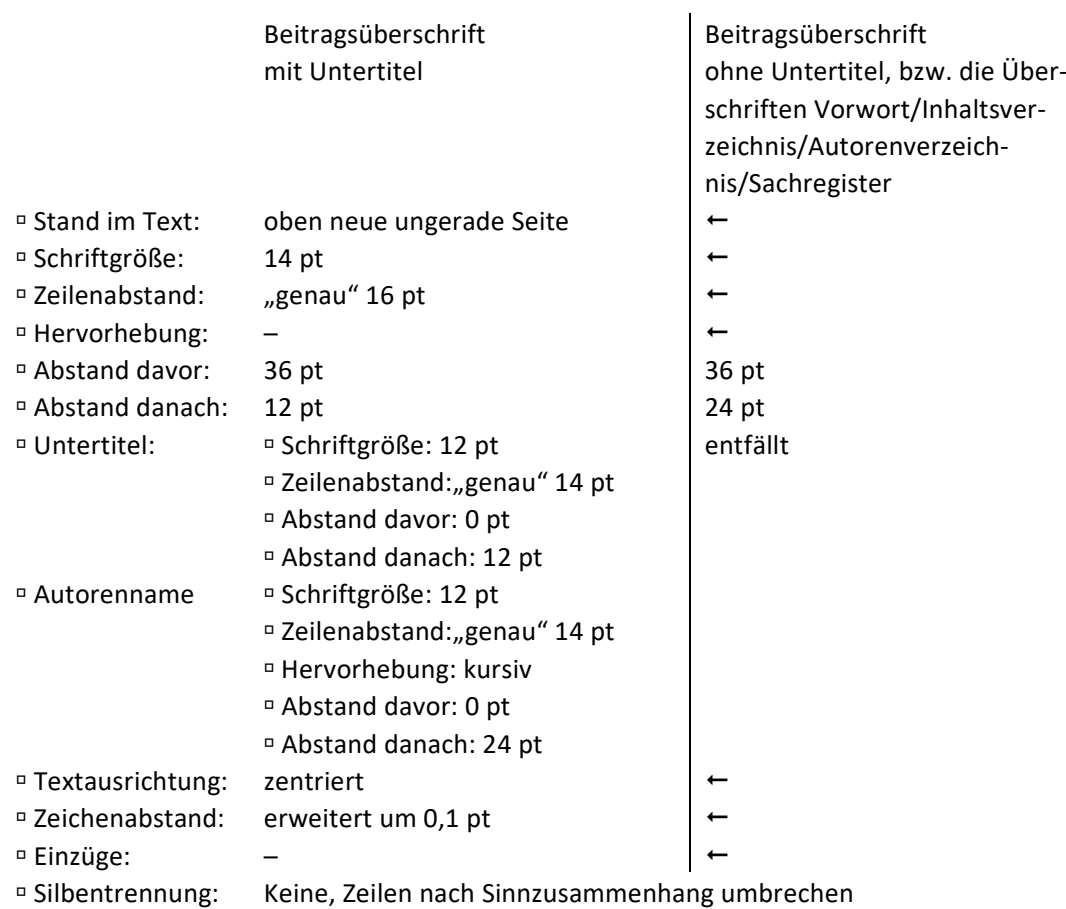

# **Abschnittsüberschriften (2. Ordnung):**

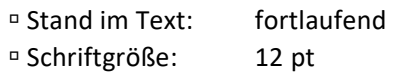

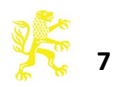

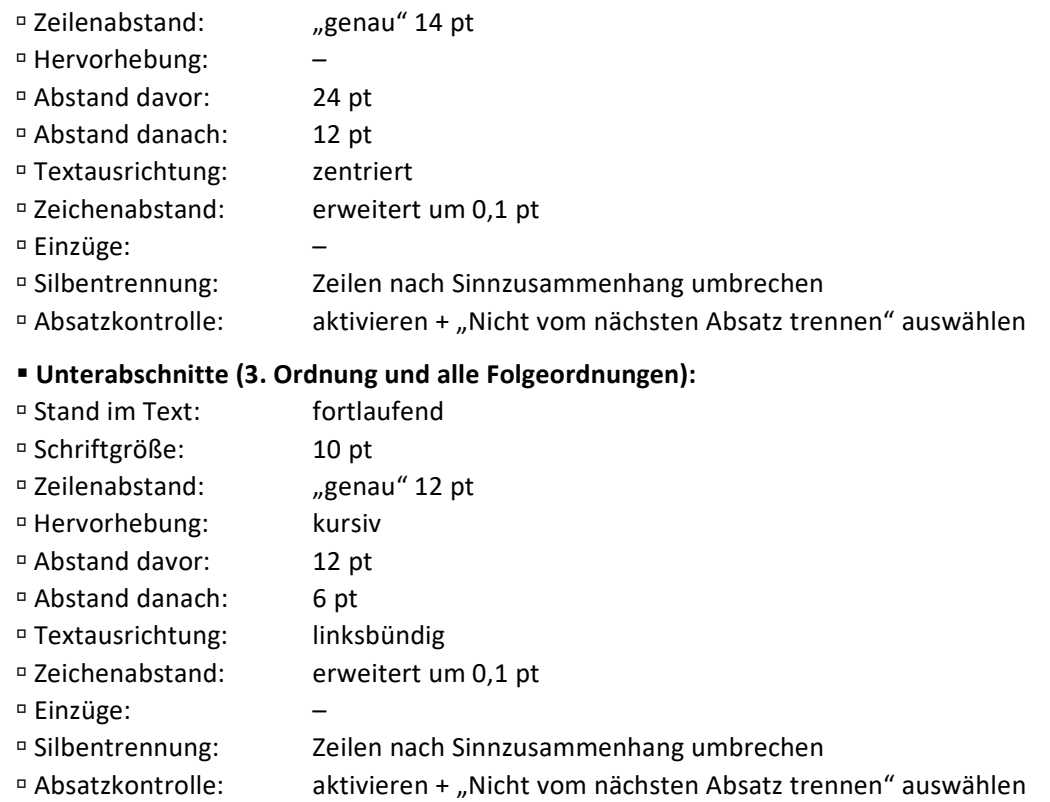

Folgen zwei Überschriften direkt aufeinander, entspricht der Abstand zwischen den Überschriften dem Abstand, der sonst nach der voranstehenden Überschrift vorgesehen ist. Die

Abstände davor und danach werden nicht addiert. |<br>|<br>|

#### **Kopfzeile/Kolumnentitel:**

Im Regelfall sollen die Kopfzeilen so gestaltet sein, dass auf den geraden Seiten der Autorenname erscheint, in der ungeraden Kopfzeile die Beitragsüberschrift, letzteres gegebenenfalls gekürzt. Jeweils außen erscheint die Seitenzahl.

#### **Grundeinstellungen**

(SEITENLAYOUT/SEITEN EINRICHTEN /LAYOUT)

- Haken bei
- "GERADE/UNGERADE ANDERS"
- "ERSTE SEITE ANDERS"
- ABSTAND VOM SEITENRAND/KOPFZEILE: 4,8 cm

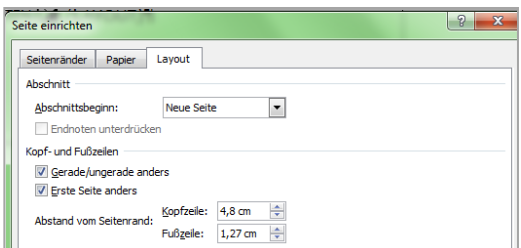

→ Wählen Sie die Vorlage EINFÜGEN/KOPFZEILE/"LEER (DREI SPALTEN)" aus.

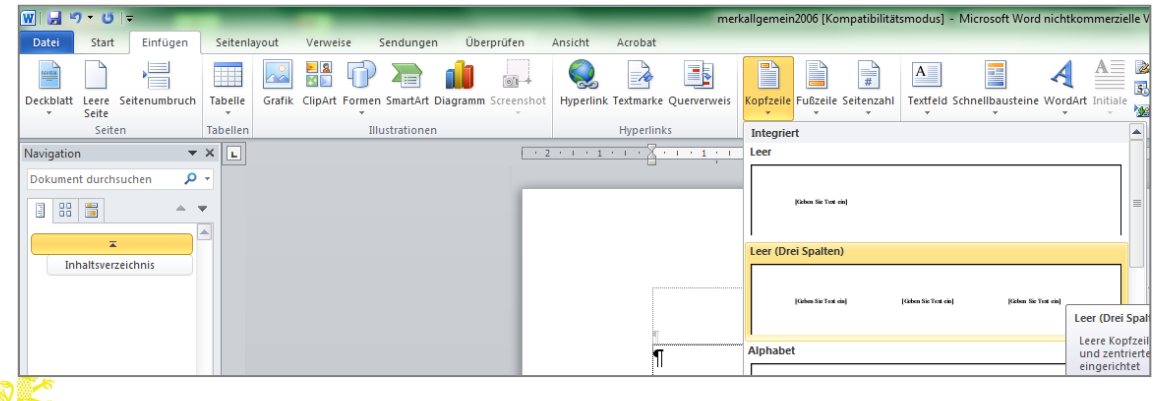

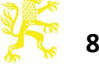

- → Löschen Sie die zwei außenliegenden [GEBEN SIE TEXT EIN]-Felder
- → Einfügen der Seitenzahlen: mit der Maus den Cursor links außen bzw. rechts außen setzen und EINFÜGEN/SEITENZAHL/SEITENZAHLEN/EINFACHE ZAHL

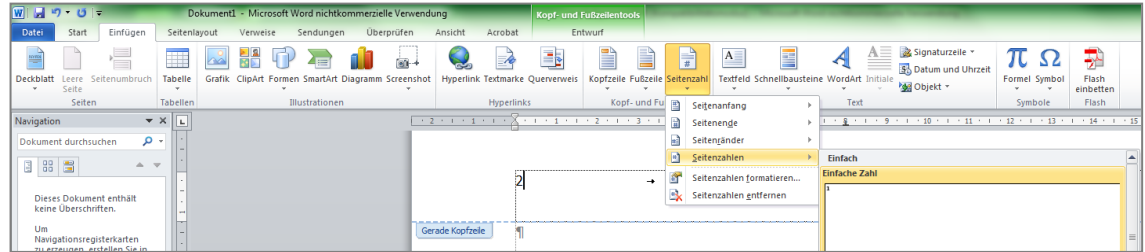

#### **Textformatierung:**

- 
- <sup>n</sup> Kopfzeile: kursiv, Schriftgröße: 8,5 pt Zeilenabstand: "Genau" 12 pt

<sup>n</sup> Seitenzahlen: gerade, Schriftgröße: 10 pt Zeilenabstand: "Genau" 12 pt

#### **Einfügen der Kopfzeilentexte:**

Um innerhalb eines Dokuments wechselnde Kopfzeilen zu erreichen, fügen Sie in Word **vor**  einem neuen Beitrag einen Abschnittsumbruch "Nächste ungerade Seite" ein. Manuell müssen Sie nun für jeden Abschnitt (jeweils für gerade und ungerade Kopfzeile) die Funktion "Mit vorheriger verknüpfen" deaktivieren und den aktuellen Autorenname und die Beitragsüberschrift eintragen.

#### <span id="page-8-0"></span>**7. Literaturverzeichnis**

Falls ein Beitrag Literaturangaben enthält, stehen diese am Ende des Beitrags. Generell gilt für die Literaturangaben: Sie sollten sich je nach Fachgebiet oder Schriftenreihe für einen bestimmten Zitierstil und eine Hervorhebungsart entscheiden und müssen diesen in Fußnoten und Literaturverzeichnis einheitlich verwenden. Eventuell liegt für einzelne Schriftenreihen eine spezielle Vorgabe vor; bitte klären Sie dies mit dem Lektorat und den Herausgebern ab.

- <sup>n</sup> die Überschrift "Literaturverzeichnis" wird wie eine Abschnittsüberschrift formatiert
- Schriftgröße: 8,5 pt
- Zeilenabstand: "genau" 10,5 pt
- $\Box$  Abstand davor:  $\Box$
- $\Box$  Abstand danach:  $-$
- Textausrichtung: Blocksatz
- Zeichenabstand: erweitert um 0,1 pt
- <sup>D</sup> Einzüge: Sondereinzug "Hängend" 0,4 cm
- Silbentrennung: automatisch
- Absatzkontrolle: aktivieren
- Reihenfolge: Nachname, Vorname: Buchtitel. Untertitel, Ort Jahr.
- Mehrfachnennungen: drei Möglichkeiten: Der Name wird 1. wiederholt; 2. durch einen Gedankenstrich ersetzt; oder 3. durch ders./dies. ersetzt. (dem Gedanken
	- strich folgt ein Tabstopp 0,4 cm)
- Hervorhebungen: entsprechend der Vorgaben des Lektorats

#### siehe **Musterseiten**

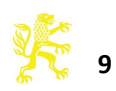

# <span id="page-9-0"></span>**8. Register**

Ein Register ist in der Regel erforderlich. Welche Register nötig sind, entnehmen Sie bitte der jeweiligen Anweisung bzw. erfragen dies beim zuständigen Lektorat.

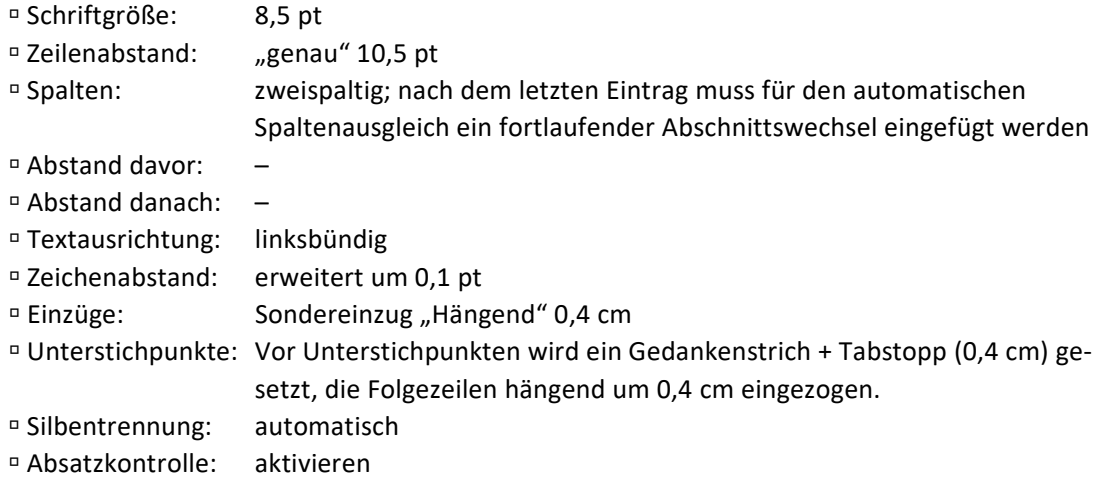

<span id="page-9-1"></span>siehe **Musterseiten:** Formatierungsbeispiele für Sach- und Stellenregister

#### **9. Tabellen/Abbildungen/Formeln**

#### **Tabellen:**

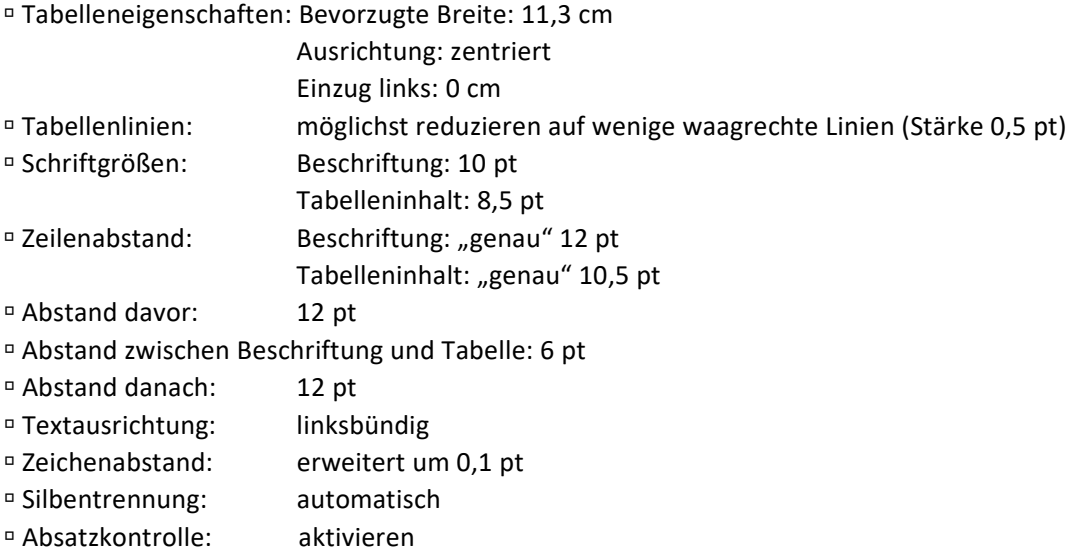

siehe **Musterseiten**

#### **Abbildungen:**

- Über die Möglichkeit Grafiken/Abbildungen zu verwenden und dessen Umfang, muss im Vorfeld immer mit dem Verlag abgestimmt werden.
- ¤ Grafik einfügen in Word: ¤ ZEILENUMBRUCH: "mit Text in Zeile"
	- Ausrichtung: zentriert
	- Abstand davor: 12 pt bzw. 1 Leerzeile

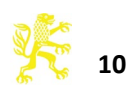

- Abstand zur Bildlegende: 6 pt bzw. ½ Leerzeile
- Abstand Bildlegende zum Text: 12 pt bzw. 1 Leerzeile

Bildlegende: durchnummerieren

- Schriftgröße: 8,5 pt
- <sup>D</sup> Zeilenabstand "genau" 10,5pt
- Textausrichtung: linksbündig

Werden Abbildungen vom Autor gescannt, gilt folgendes:

In allen Fällen sollten die Daten im .tif- oder .jpeg-Format (höchste Qualitätsstufe) gespeichert werden.

*Halbtonbilder* (= Schwarzweißabbildungen mit Graustufen, z.B. Schwarzweißfotografien): Gescannt werden sollte im Graustufen-Modus, Auflösung mindestens 300 dpi. Die Größe sollte mindestens der für den Druck vorgesehenen Größe entsprechen.

*Strichabbildungen* (= Schwarzweißabbildungen, die als "Farbe" nur Schwarz als Vollton kennen, z.B. Bleistiftzeichnungen, Grundrisse, grafische Schaubilder) sollten als Bitmaps mit möglichst hoher Auflösung (mindestens 600 dpi, optimal 1200 dpi und höher) gescannt werden. Auch hier sollte die Größe mindestens derjenigen im späteren Druck entsprechen.

#### **Formeln:**

- Schriftgröße: 10 pt (im Text und in Einzelzeilen)
- Indices: werden 4 pt hoch- oder tiefgestellt in 8,5pt Schriftgröße
- Abstand davor: 6 pt
- Abstand danach: 6 pt

sonstige Abstände: vor und nach Operationszeichen kommt mindestens ein Wortzwischen-

- raum
- Textausrichtung: linksbündig
- Zeichenabstand: erweitert um 0,1 pt

 Einzüge: Die Formeln sollten einheitlich eingerückt sein, z.B. auf Tabulator 2 cm. Das unterscheidet sich genügend von der Einrückung eines neuen Absatzes und lässt Platz für eine gut sichtbare Formelnummerierung, die vorne links in runden Klammern steht.

 Hervorhebungen: Mathematische Zeichen, Klammern, Summenzeichen, partielles Integral und andere Operatoren bitte immer gerade schreiben. Variablen werden dagegen immer *kursiv* geschrieben.

Beispiel:

<span id="page-10-0"></span>(1)  $M^Y - M^X = \tau_{ka} (KP_K - D_f), P_K < 1.$ 

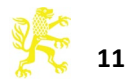

# **10. Typographische Besonderheiten**

#### **Anführungszeichen**

In einem deutschsprachigen Buch bitte die deutschen Anführungen "unten und oben" verwenden, oder **»**umgekehrt französisch**«**. In einem englischsprachigen Buch **"**oben und oben**"**. Wenn sehr viele einzelne Wörter **,**angeführt**'** werden, sollten diese **›**einfach**‹** angeführt werden, die doppelten für echte Zitate reserviert bleiben.

#### **Gedankenstriche**

Für Gedankenstriche – bitte immer mit Leerzeichen davor und danach – sollte der längere Strich (Sonderzeichen: in *Word für Windows* Strg + Minuszeichen des Nummernblocks) verwendet werden, ebenso für "bis", also z.B. "Seite 13-45" (ohne Leerzeichen davor und danach). Trenn-, Ersatz- und Verbindungs-Striche sind dagegen die kurzen Bindestriche.

**Tipp:** Mittels **Suchen und Ersetzen**-Durchläufen lassen sich relativ einfach typografische Anpassungen vornehmen, die Ihrem Dokument zu einem professionellen Aussehen verhelfen. (Kursiv gesetzte Angaben bedeuten die Betätigung der genannten Taste)

 Ersetzen des kurzen Bindestrichs durch den längeren Gedankenstrich im Satz: Eingabe SUCHEN/ERWEITERTE SUCHE/"Suchen nach:" *Leertaste***-***Leertaste* "Ersetzen durch:" *Leertaste***–***Leertaste*

(Der Gedankenstrich wird erzeugt 1. durch die Tastenkombinationen *Strg*+*Num-* bzw. Alt+0150 oder 2. im Suche-Ersetze-Dialog unter ERWEITERN/SONDERFORMAT/"Gedankenstrich")

 Ersetzen des kurzen Bindestrichs bei von–bis Angaben durch den Gedankenstrich (z.B. bei Seitenbereichsangaben)

```
1. Schritt: Eingabe bei
```
"Suchen nach:" "Erweitern"→ "Sonderformat"→ "Beliebige Ziffer"*Bindestrich* → "Erweitern"→ "Sonderformat"→ "Beliebige Ziffer" "Ersetzen durch:" "Erweitern"→ "Sonderformat"→ "Suchen nach Text" und "Erweitern"→"Format"→"Zeichen..."→"Schriftfarbe: Rot" auswählen

- $\rightarrow$  ALLE ERSETZEN
- 2. Schritt: "Suchen nach:" *Bindestrich* und "Erweitern"→ "Format"→ "Zeichen..."→
	- "Schriftfarbe: Rot" auswählen
	- "Ersetzen durch:" Gedankenstrich (zur Erzeugung siehe oben)
	- $\rightarrow$  ALLE ERSETZEN
- 3. Schritt: "Suchen nach:" "Erweitern"→ "Format"→ "Zeichen..."→ "Schriftfarbe: Rot" "Ersetzen durch:" "Erweitern"→ "Format"→ "Zeichen"→ "Schriftfarbe: automatisch"  $\rightarrow$  ALLE ERSETZEN

#### **Seitenverweise**

Seitenverweise innerhalb des Buches sollten sparsam verwendet werden. Selbst bei automatischem Umbruch sind sie eine stete Fehlerquelle.

Hier wie bei Literaturangaben können sie mit "S.", trenngeschütztem Zwischenraum (bei Word:  $\hat{\mathbb{I}}$  + Strg + Leertaste) und Seitenzahl(en), abgekürzt werden. In gleicher Weise sollte nach "Nr.", "Ziffer", "§" und dergleichen ein geschützter Wortzwischenraum verhindern, dass sie von den dazugehörigen Zahlen getrennt werden.

Aus dem gleichen Grund steht zwischen Zahl und nachfolgendem "f." oder "ff." ein geschütztes Leerzeichen.

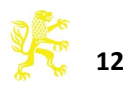

Tipp: Ersetzen des normalen Wortzwischenraums ("Leertaste") durch ein geschütztes Leerzeichen. Eingabe bei "Suchen nach:" *Leertaste*f. bzw. *Leertaste*ff. bzw. *Leertaste*S.*Leertaste* "Ersetzen durch:" "Erweitern"→ "Sonderformat"→ "Geschütztes Leerzeichen"f. oder ff. bzw. LeertasteS.<sup>→</sup> "Erweitern"→ "Sonderformat"→ "Geschütztes Leerzeichen"

#### **Hervorhebungen ("Auszeichnung")**

Bei Kursivdruck in Klammern sind die Klammern ebenfalls *(kursiv)* zu setzen. Direkt an die Kursive angeschlossene Interpunktionen werden ebenfalls *kursiv;* gesetzt (das Fußnotenzeichen wird nicht als Interpunktion gewertet).

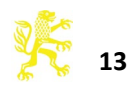

# Musterseiten

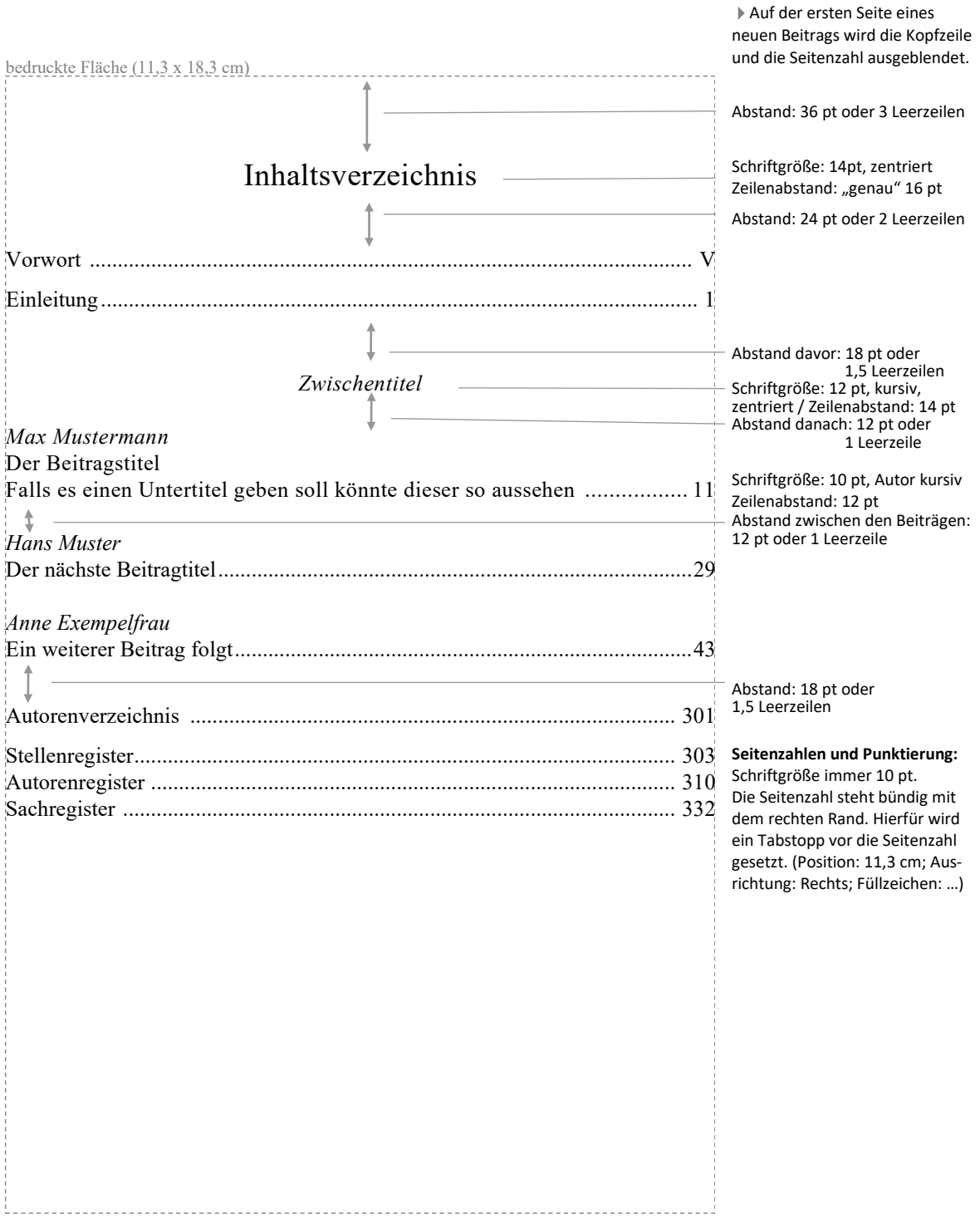

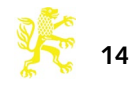

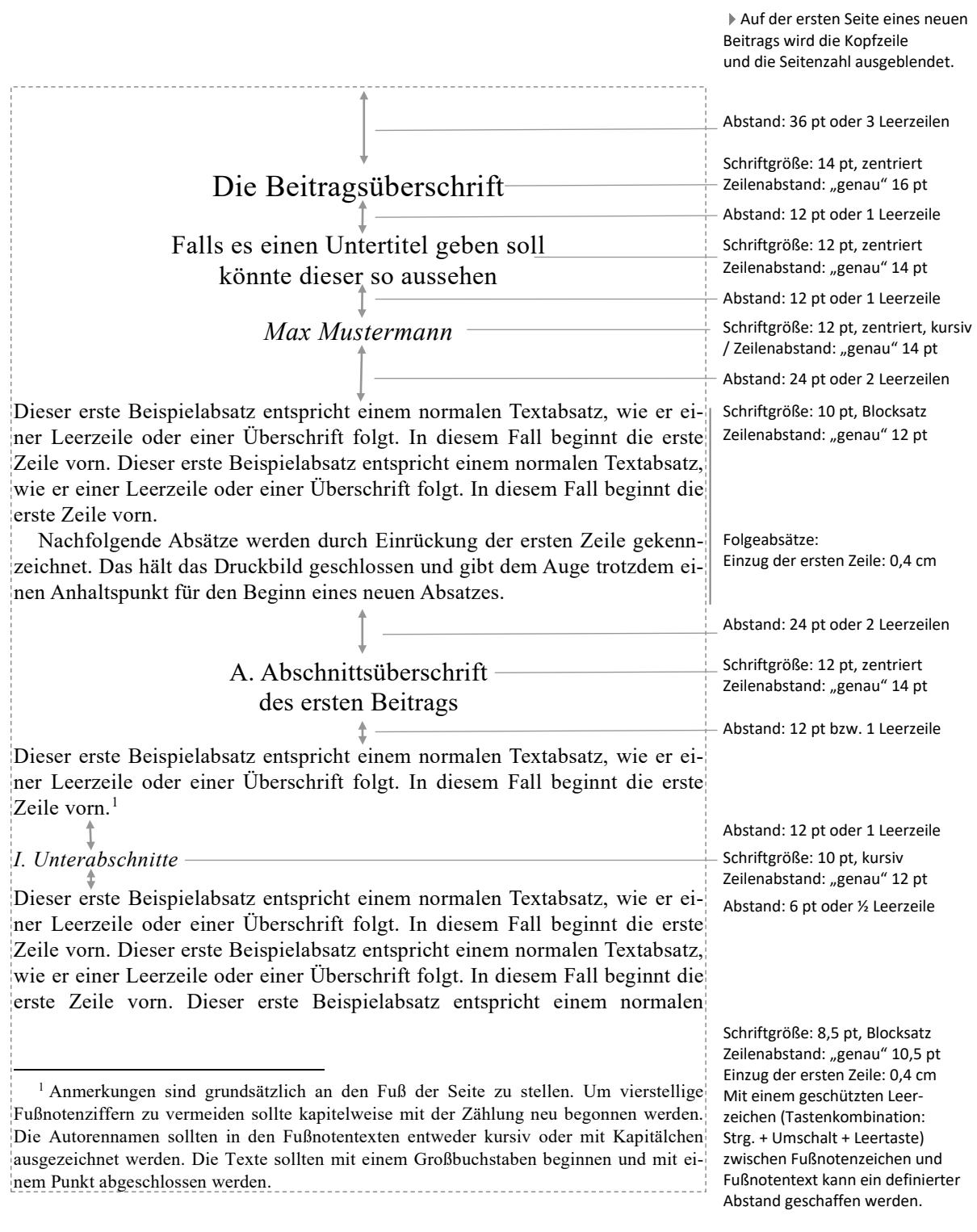

<span id="page-14-0"></span>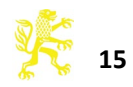

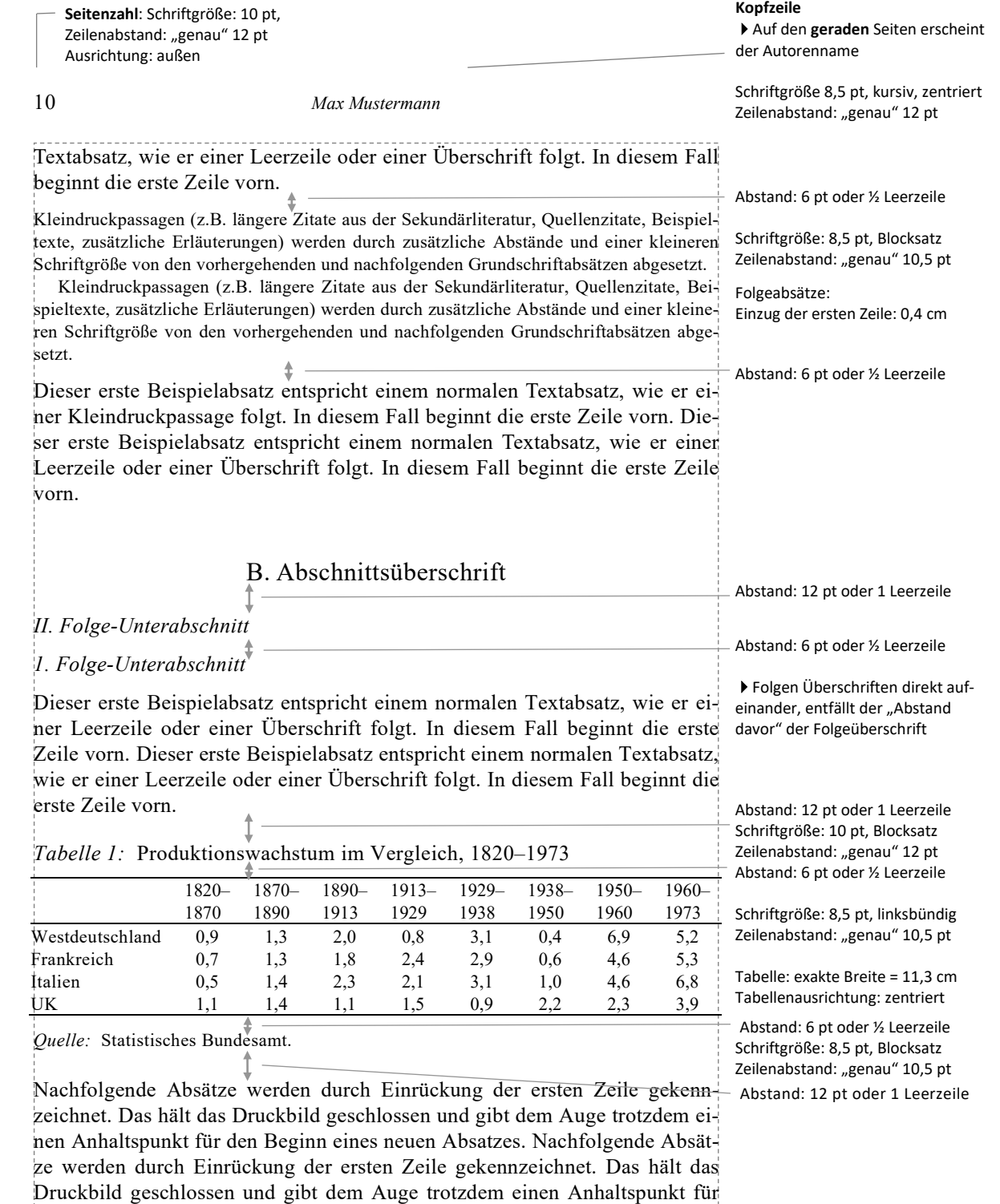

den Beginn eines neuen Absatzes. Nachfolgende Absätze werden durch Ein-

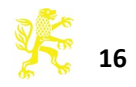

#### *Beitragsüberschrift*

rückung der ersten Zeile gekennzeichnet. Das hält das Druckbild geschlossen und gibt dem Auge trotzdem einen Anhaltspunkt für den Beginn eines neuen Absatzes.

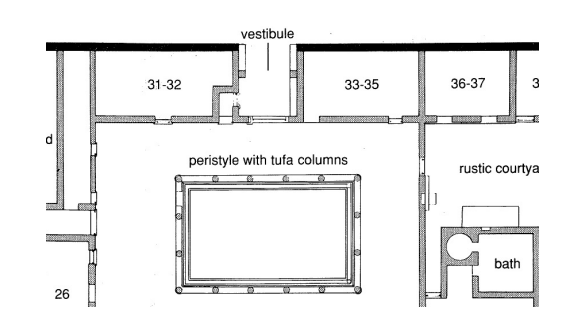

*Abb. 1:* Grundriss der Wohnung Max Müllers, 1. August 1889 (Quelle: Universitätsarchiv der Humboldt-Universität zu Berlin, Jur. Fak. 253, Bl. 45).

Nachfolgende Absätze werden durch Einrückung der ersten Zeile gekennzeichnet. Das hält das Druckbild geschlossen und gibt dem Auge trotzdem einen Anhaltspunkt für den Beginn eines neuen Absatzes. Nachfolgende Absätze werden durch Einrückung der ersten Zeile gekennzeichnet. Das hält das Druckbild geschlossen und gibt dem Auge trotzdem einen Anhaltspunkt für den Beginn eines neuen Absatzes.

#### Literaturverzeichnis

- *Böckenförde, Ernst-Wolfgang:* Gesetz und gesetzgebende Gewalt. Von den Anfängen der deutschen Staatsrechtslehre bis zur Höhe des staatsrechtlichen Positivismus, 2. Aufl. Berlin 1981.
- –: Die Methoden der Verfassungsinterpretation, Bestandsaufnahme und Kritik, NJW 1976, 2089 ff.

*Dreier, Horst:* Der Ort der Souveränität, in: Dreier/Hofmann (Hrsg.): Parlamentarischem Souveränität und technische Entwicklung, Berlin 1986, 9 ff.

*Dietl*, *Clara-Erika*/*Lorenz*, *Egon*: Wörterbuch für Recht, Wirtschaft und Politik, Teil II Deutsch-Englisch, 4. Aufl., München 1992.

*Enriques*, *Luca*: The Law on Corporate Directors' Self-Dealing: A Comparative Analysis, (2000) 2 ICCLJ 297 ff.

*Erman*: Bürgerliches Gesetzbuch, Handkommentar (hg. von Harm Peter Westermann), Band I, §§ 1–811, 11. Aufl., Köln 2004.

Falls ein Beitrag **Literaturangaben** enthält:

Abstand: 24 pt oder 2 Leerzeilen

Schriftgröße: 12pt, zentriert Zeilenabstand: "genau" 14 pt

Abstand: 12 pt oder 1 Leerzeilen

Schriftgröße: 8,5 pt, Blocksatz Zeilenabstand: "genau" 10,5pt Folgezeilen hängend um 0,4 cm einziehen

Bei Mehrfachnennungen wird der

Autorenname durch einen Gedankenstrich (Gedankenstrich  $+ : +$  Tabstopp 0.4 cm) oder durch *der./dies*. ersetzt

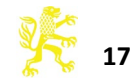

**Kopfzeile**  Auf den **ungeraden** Seiten

erscheint die aktuelle Beitragsüberschrift

11

Beitrags wird die Kopfzeile und die Seitenzahl ausgeblendet.

# Der nächste Beitragstitel ohne Untertitel

# *Max Mustermann*

Dieser erste Beispielabsatz entspricht einem normalen Textabsatz, wie er einer Leerzeile oder einer Überschrift folgt. In diesem Fall beginnt die erste Zeile vorn. Dieser erste Beispielabsatz entspricht einem normalen Textabsatz, wie er einer Leerzeile oder einer Überschrift folgt. In diesem Fall beginnt die erste Zeile vorn.

Nachfolgende Absätze werden durch Einrückung der ersten Zeile gekennzeichnet. Das hält das Druckbild geschlossen und gibt dem Auge trotzdem einen Anhaltspunkt für den Beginn eines neuen Absatzes. Nachfolgende Absätze werden durch Einrückung der ersten Zeile gekennzeichnet. Das hält das Druckbild geschlossen und gibt dem Auge trotzdem einen Anhaltspunkt für den Beginn eines neuen Absatzes. Nachfolgende Absätze werden durch Einrückung der ersten Zeile gekennzeichnet. Das hält das Druckbild geschlossen und gibt dem Auge trotzdem einen Anhaltspunkt für den Beginn eines neuen Absatzes.

Nachfolgende Absätze werden durch Einrückung der ersten Zeile gekennzeichnet. Das hält das Druckbild geschlossen und gibt dem Auge trotzdem einen Anhaltspunkt für den Beginn eines neuen Absatzes. Nachfolgende Absätze werden durch Einrückung der ersten Zeile gekennzeichnet. Das hält das Druckbild geschlossen und gibt dem Auge trotzdem einen Anhaltspunkt für den Beginn eines neuen Absatzes.

Nachfolgende Absätze werden durch Einrückung der ersten Zeile gekennzeichnet. Das hält das Druckbild geschlossen und gibt dem Auge trotzdem einen Anhaltspunkt für den Beginn eines neuen Absatzes. Nachfolgende Absätze werden durch Einrückung der ersten Zeile gekennzeichnet. Das hält das Druckbild geschlossen und gibt dem Auge trotzdem einen Anhaltspunkt für den Beginn eines neuen Absatzes.

Nachfolgende Absätze werden durch Einrückung der ersten Zeile gekennzeichnet. Das hält das Druckbild geschlossen und gibt dem Auge trotzdem einen Anhaltspunkt für den Beginn eines neuen Absatzes. Nachfolgende Absätze werden durch Einrückung der ersten Zeile gekennzeichnet. Das hält das Druckbild geschlossen und gibt dem Auge trotzdem einen Anhaltspunkt für den Beginn eines neuen Absatzes.

# Abstand: 36 pt oder 3 Leerzeilen

Auf der ersten Seite eines neuen

Schriftgröße: 14 pt, zentriert Zeilenabstand: "genau" 16 pt Abstand: 12 pt oder 1 Leerzeile Schriftgröße: 12 pt, zentriert, kursiv / Zeilenabstand: "genau" 14 pt Abstand: 24 pt oder 2 Leerzeilen

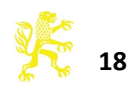

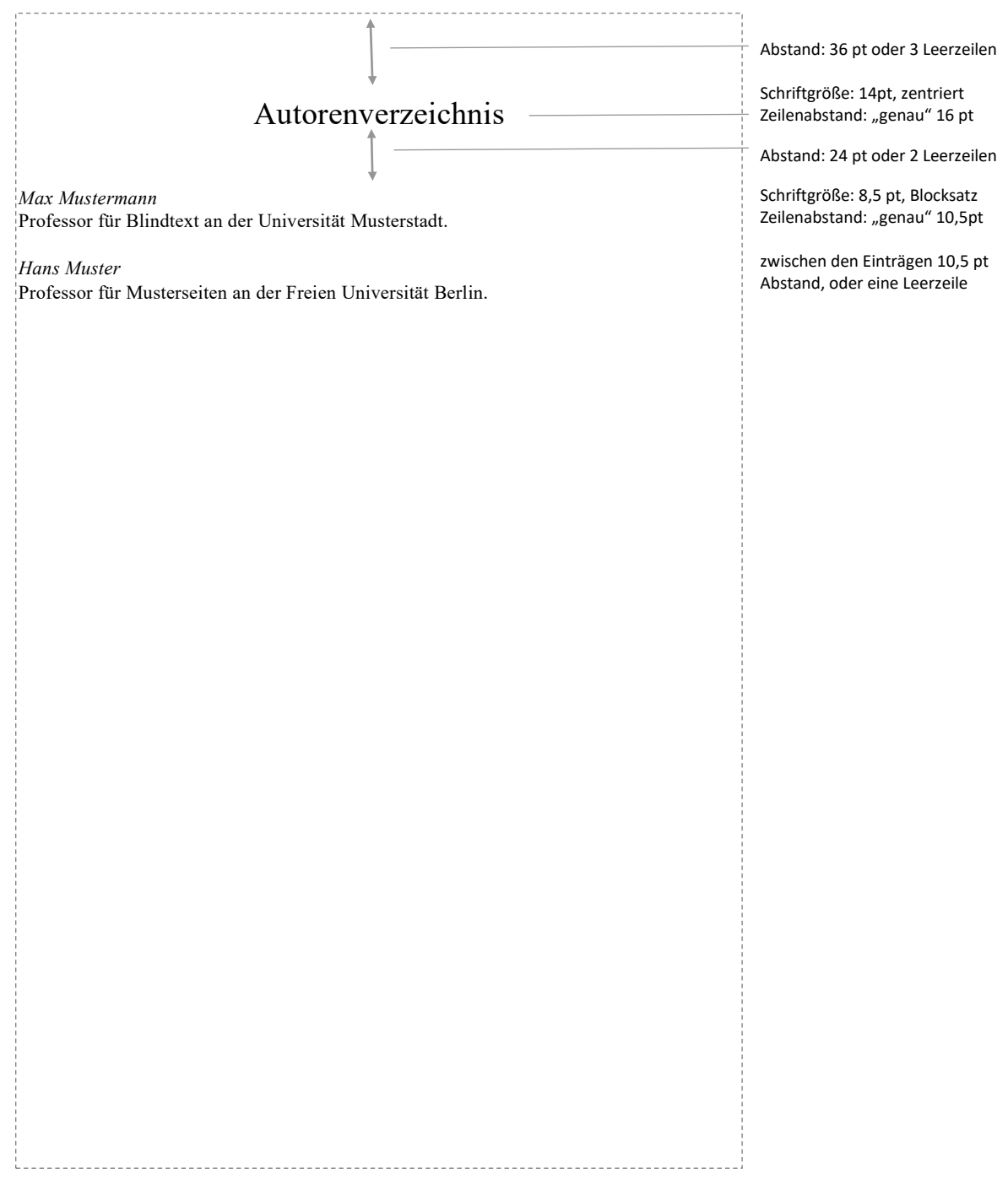

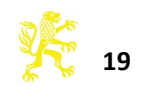

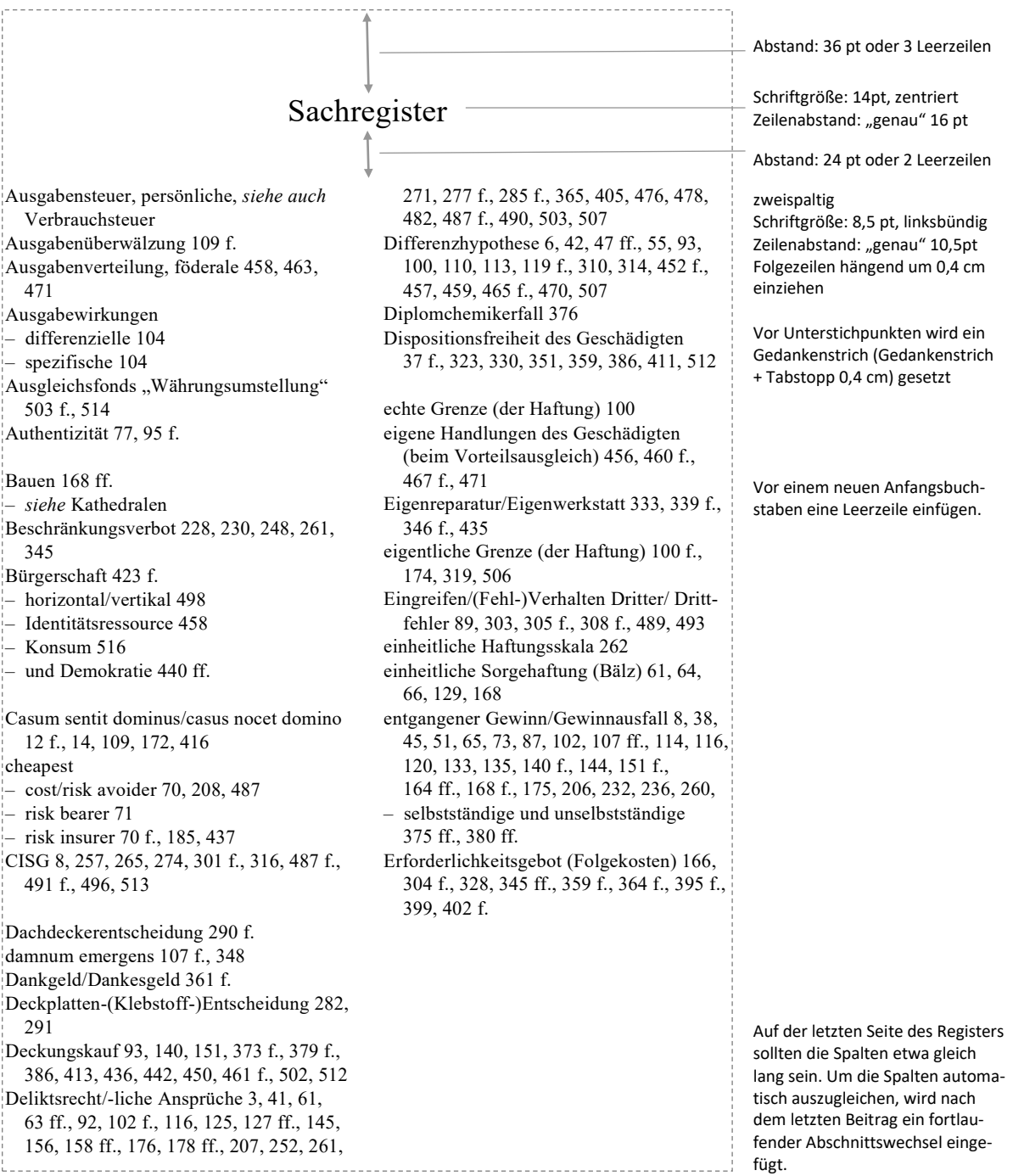

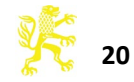

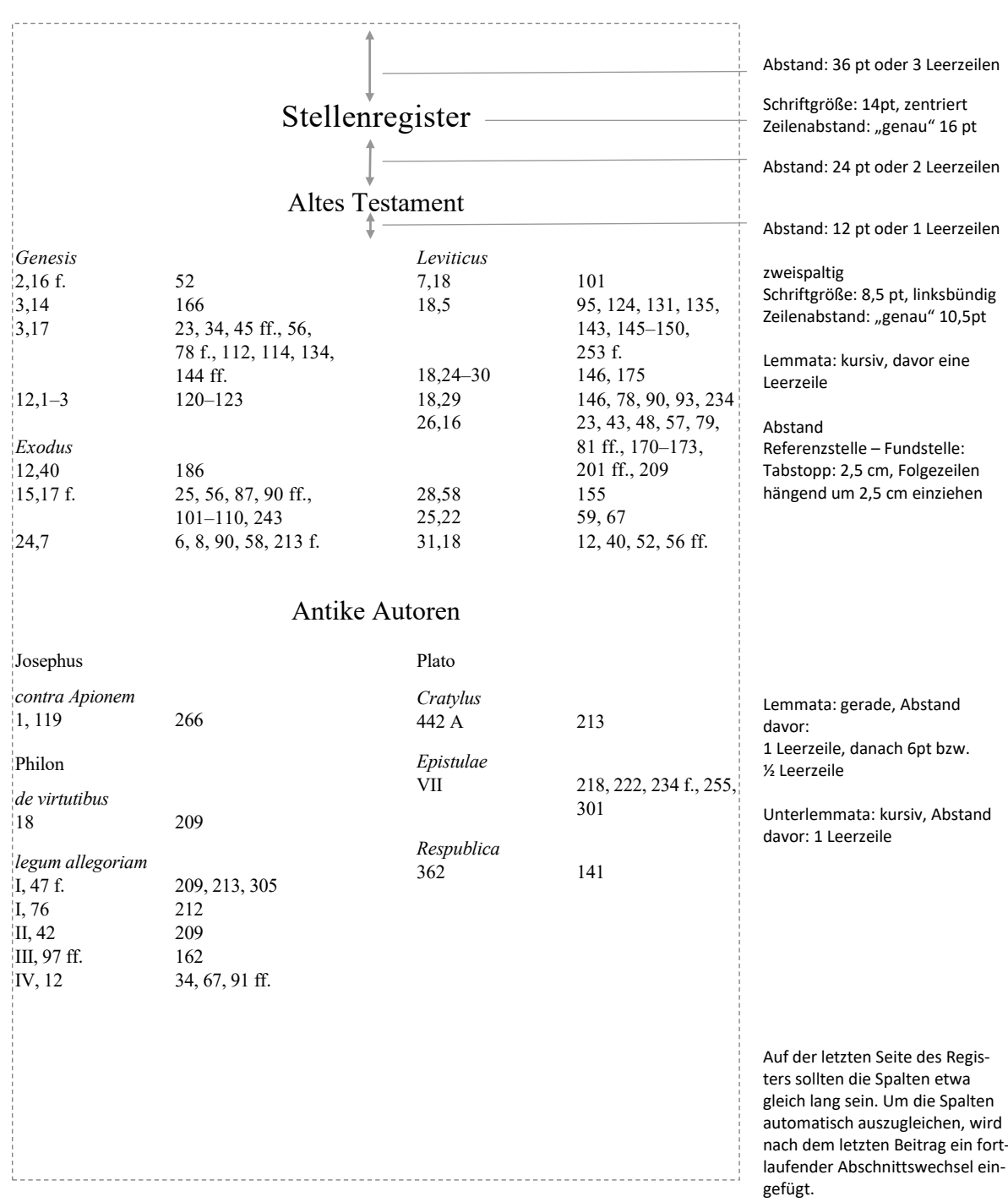

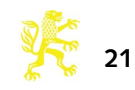

#### <span id="page-21-0"></span>**Anhang**

#### **PDF-Erstellung: Allgemein**

In der Regel beeinflusst der im Druckmenü ausgewählte Drucker(treiber) die Formatierung des Textes durch das Textverarbeitungsprogramm. Diese Unterschiede sind auf den ersten Blick nicht erkennbar, können sich aber summieren und im schlimmsten Fall beim Wechsel von einem Treiber zum anderen zu Verschiebungen des Seitenumbruchs führen. Da es sich bei der Erzeugung von PDF-Daten im Prinzip um einen virtuellen Druckvorgang handelt, sollte deshalb bei der Formatierung des Dokuments von Anfang an bereits der PDF-Treiber im Druckermenü ausgewählt sein, und nicht erst bei der Erstellung der endgültigen Version. Um dennoch zu Korrekturzwecken Papierausdrucke anfertigen zu können, muss also immer erst ein PDF erstellt werden, von dem dann gedruckt wird.

#### $\boxed{\textbf{W}}\parallel\textbf{W}\parallel\textbf{W}$  $Buch 0<sup>2</sup>$  $A$ Datei Start Seitenlavout Sendungen Ühernrüfen Anciclos Einfügen Speichern Drucken Speichern unter  $\blacksquare$ Exemplare: 1 E **B** Öffnen Drucker Schließen Informationer Adobe PDF Zuletzt verwende Drucker Neu Einstellungen Alle Seiten drucken Figenschaften von Dokument "Adobe PDF"  $\mathbf{x}$ Layout Papier/Qualität Adobe PDF-Einstellungen Adobe PDF-Konvertierungseinstellungen Verwenden Sie diese Einstellungen zum Erstellen von Adobe PDF-Dokumenten, von denen<br>Sie hochwertige Prepress-Drucke erzeugen möchten. Erstellte PDF-Dokumente können mit<br>Acrobat und Adobe Reader 5.0 oder höher geöffnet werd Bearbeiten. Standardeinstellungen: IDn Rearbeiter Adobe PDE-Sicherheit: Keine  $\vert \cdot \vert$ Adobe PDF-Ausgabeordner: Eingabeaufforderung für PDF-Dateiname  $\overline{\phantom{a}}$  Durchsuchen... Adobe PDF-Seitenformat: A4  $\boxed{\mathbf{v}}$  Hinzufügen. ickausgabequalität - Adobe PDF-Einstellungen ø Druckausgabequalität V Alle Schriften einbetten ř, Open Type Coheifton air  $\overline{W}$  Untergruppen, wenn benutzte Zeichen kleiner als:  $\overline{100}$  % Farbe Nur Schriften mit entsprechender Bit-Zahl werden eingebettet Wenn Einbetten fehlschlägt: Auftrag abbrechen v **Finhetter** .<br>chriftauelle .<br>mmar ainhaltan C:\Windows\Fonts\ Aharoni-Bold  $\left| \right|$  Hinzifinen –

Nie einbetter

 $\fbox{\parbox{1.5cm} {\bf Name}\,hinzuf\ddot{\bf u}gen....} \quad \fbox{Erlfemen}$ 

#### **PDF-Erstellung mit Adobe Acrobat**

1. Im Menü "Drucken" "Adobe PDF" auswählen und anschließend auf "Druckereigenschaften" klicken. Es öffnet sich ein neues Fenster.

2. In den STANDARDEINSTELLUNGEN/ DRUCKAUSGABEQUALITÄT wählen

3. bei BEARBEITEN prüfen, ob im Schriften-Dialog folgende Einstellungen korrekt getroffen sind

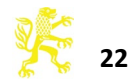

Alle Einstellungen einblenden

**PDF Daten erstellen mit PDFCreator** (http://de.pdfforge.org/)

 $\begin{array}{|c|c|c|c|c|}\hline \multicolumn{1}{|c|}{\mathbf{x}} & \multicolumn{1}{|c|}{\mathbf{x}} \\\hline \end{array}$ 

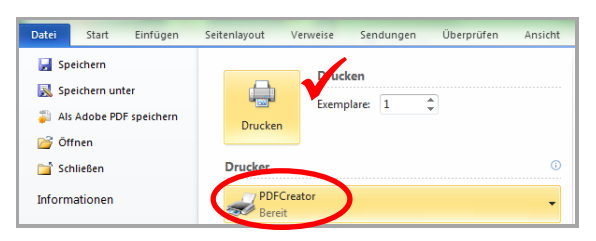

1. Wenn Sie in Word über DATEI → DRUCKEN → DRUCKER den PDFCreator auswählen und mit "Drucken" den Druckvorgang starten, öffnet sich nach kurzer Zeit ein neues Menü, in dem Sie das PROFIL "Hohe Qualität" auswählen müssen.

2. Unten gibt es hier einen Button "Einstellungen", diesen klicken Sie bitte an.

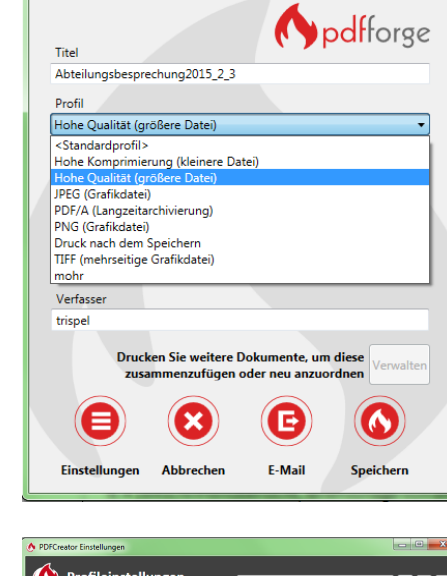

A **DDECreator** 

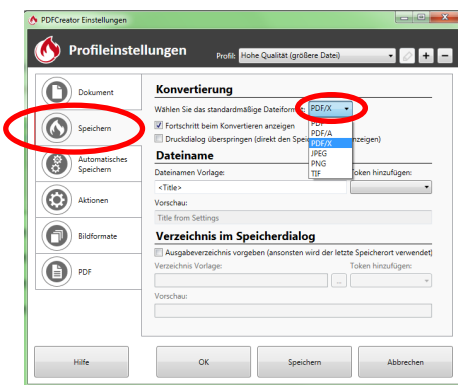

3. Wählen Sie nun links in der Liste "Speichern" und rechts daneben als Standardspeicherformat "PDF-X" aus. Dies ist das Standardformat für "Drucken". Bestätigen Sie die Einstellung mit OK.

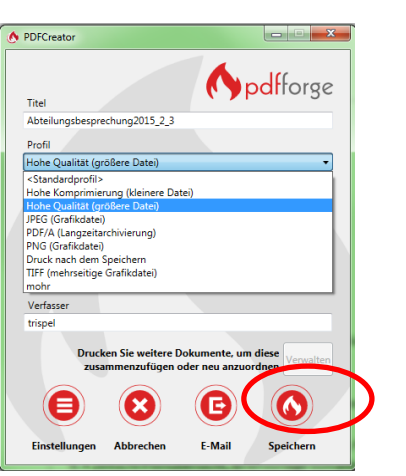

4. Anschließend beenden Sie den Druckvorgang mit "Speichern".

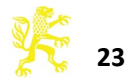